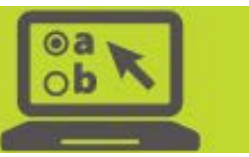

# Exploring Score Reports in the Online Reporting System

This guide provides a quick introduction to the types of reports and information available in the Online Reporting System (ORS). Access will vary according to user roles and district/school associations. For more information, please consult the *Online Reporting System User Guide* on the [Ohio's State Tests Portal.](http://oh.portal.airast.org/)

## Getting Started

When you first log in to ORS, you will see a welcome screen (shown at right) that gives you the option to download student results on the **Retrieve Student Results** page or view **Score Reports**. Note that only building- or district-level users may retrieve student results. Teachers may not

**Chio** I Department

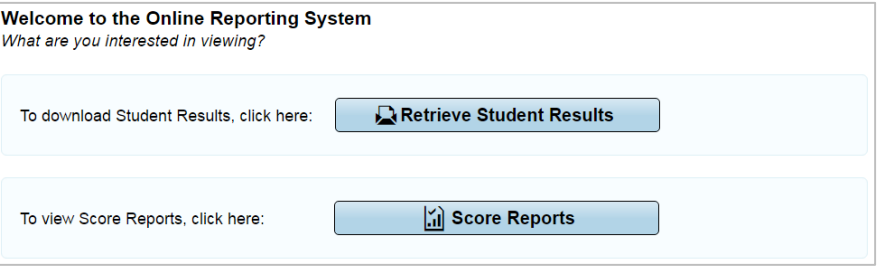

download student results, but are permitted to view score reports online. Click **Score Reports** to view the Dashboard.

The Dashboard (shown below) allows you to select the test and administration for which you will view score reports. You may also choose whether to view scores for students who were yours at the end of the selected administration, scores for your current students, or scores for students who were yours when they tested. You can find a detailed explanation of this feature in the *Online Reporting System (ORS) Module on Data [Selection,](http://oh.portal.airast.org/ocba/wp-content/uploads/2016_ORS_Data-Selection_Tools_Features.mp4) Tools, & Features* available on the portal.

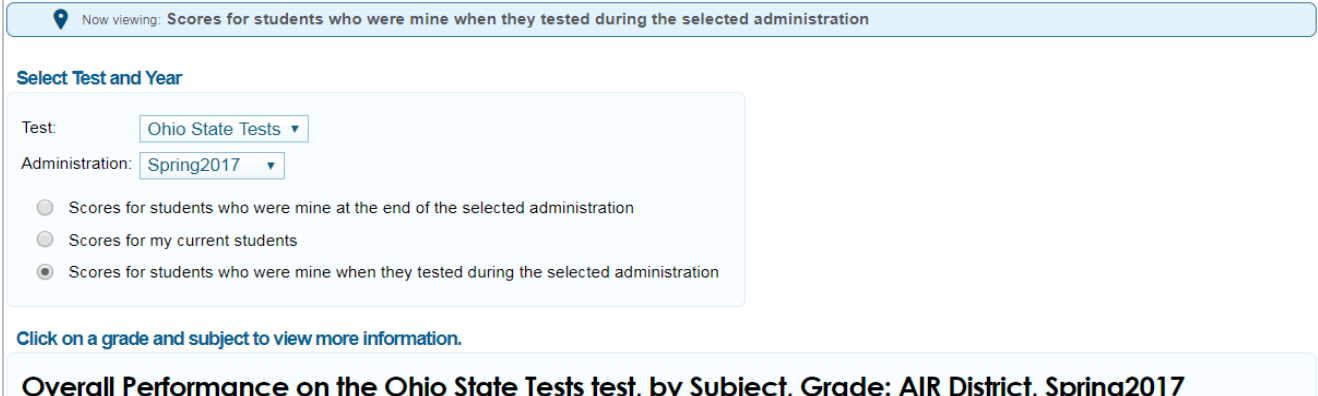

#### English Language Arts

#### **Mathematics**

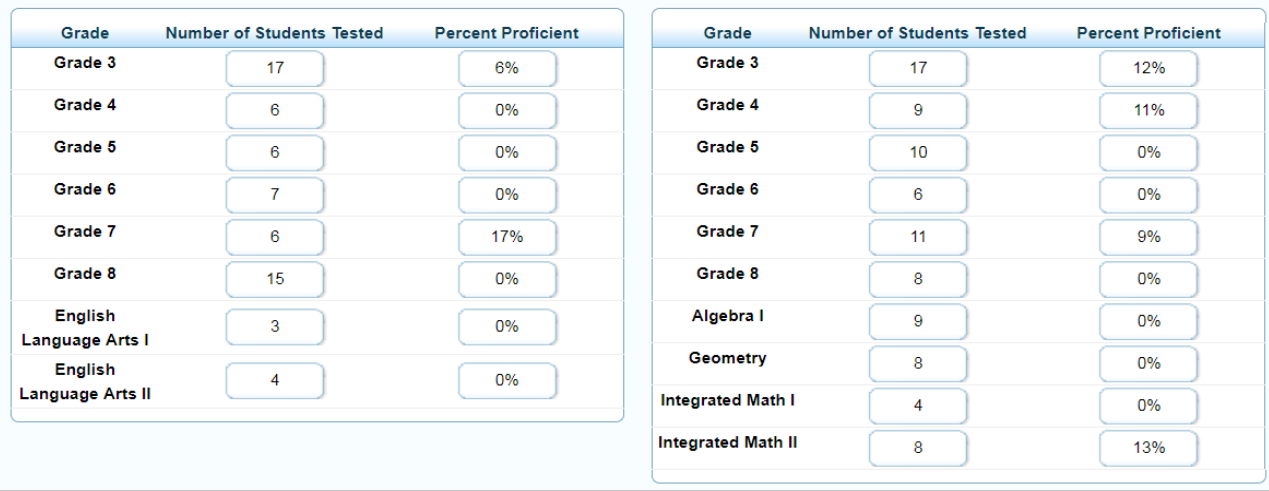

#### Exploring Score Reports in the Online Reporting System

When you have specified the test, administration, and students you wish to view, the tables at the bottom of the Dashboard will automatically update to show the number of students tested and the percent proficient for each grade and subject. When you click either of these two values, you will navigate to the corresponding subject detail report for that grade and subject.

### Navigation in ORS

To navigate between score reports in ORS, click the magnifying glass  $\left(\bigcap\right)$  icon next to the name of the school, personnel, roster, or student that you wish to learn more about. An exploration menu will appear that contains five drop-down lists to help you quickly locate the score data you need.

The first two drop-down lists allow you to view score reports for a different **subject** and **grade**. The third drop-down list determines **who** the report will be about (schools, personnel, rosters, or students).

The fourth drop-down list specifies **what** will be listed in the report (overall subject performance, performance on reporting categories, or performance on individual test items).

You can use the fifth and final drop-down list, also called the **when** drop-down list, to view student performance as a snapshot during the current administration or as a trend across multiple test administrations.

When you have made your selections, click **View** to load the report.

### Score Reports Overview

**Subject Detail Reports** show how students for each district, school, personnel, or roster performed on the test overall. The report includes average scale scores, percent proficient, and charts showing the student breakdown by performance level. To access this report, click any cell in the tables that appear on the Dashboard.

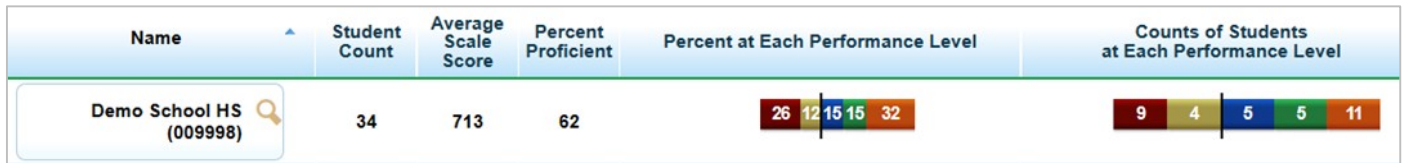

**Reporting Category Detail Reports** (for OST and OELPA) show how students for each district, school, personnel, or roster performed on each reporting category (subscore or domain) and the percentage of students scoring below proficient, near proficient, and above proficient for each reporting category. To access this report, click the magnifying glass next to any school, personnel, or roster, and select "Reporting Category" in the exploration menu's **what** drop-down list.

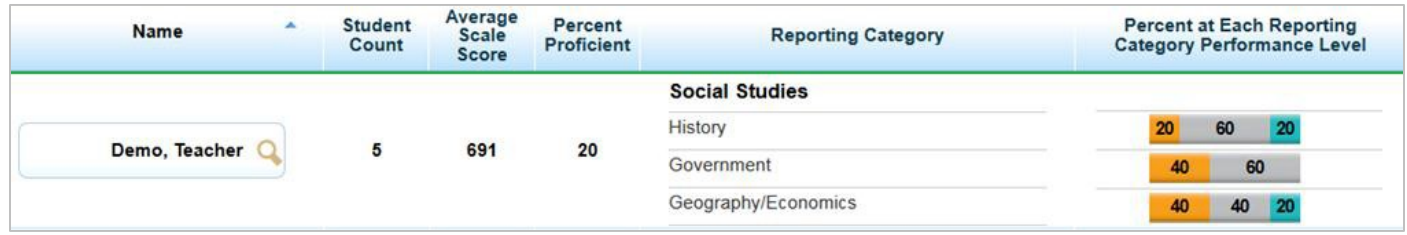

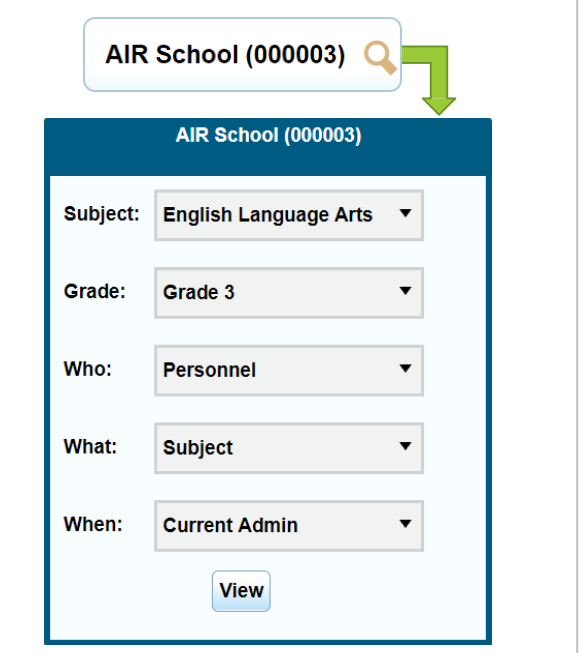

**Student Listing Reports** show students' performance on the overall test or on individual reporting categories. These reports include students' personal information, scale scores, and performance levels. To access this report, click the magnifying glass next to any school, personnel, or roster, and select "Student" in the exploration menu's **who** drop-down list.

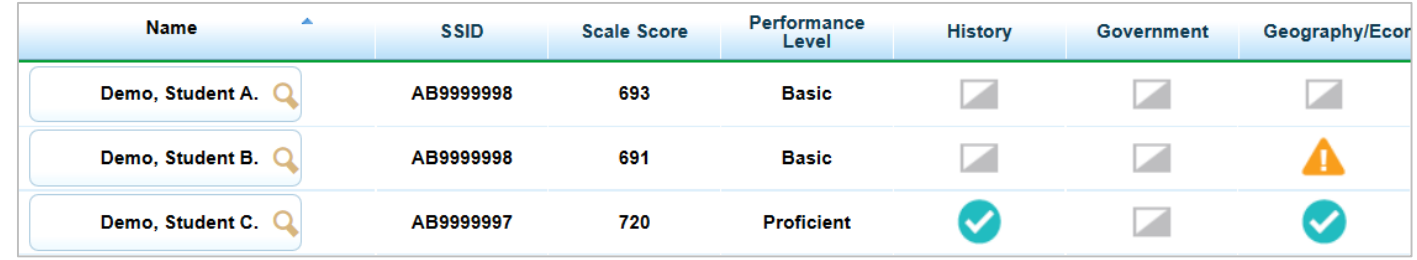

**Item Reports** show how a group of students performed on each item of the test. The report shows the number of each test item, a description of the skill that the item assesses, and the percentage of students that earned each score point value. To access this report, click the magnifying glass next to any school, personnel, or roster, and select "Item Level" in the exploration menu's **what** drop-down list.

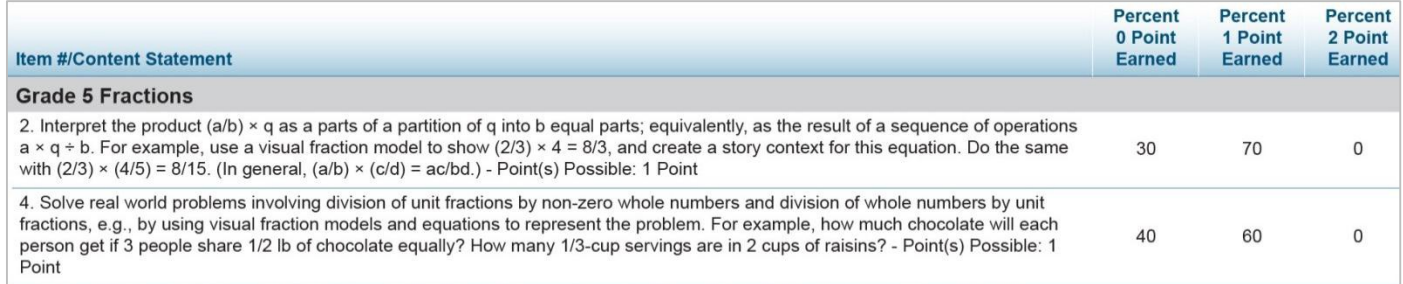

**Trend Reports** (for OST and AASCD) show how students performed in a subject across multiple test administrations. You can view a trend of students' average scale scores and achievement levels, or you can choose to view the percentage of students proficient in a roster, school, or district. To access this report, click the magnifying glass next to any school, personnel, roster, or student, and select "Trend" in the exploration menu's **when** drop-down list.

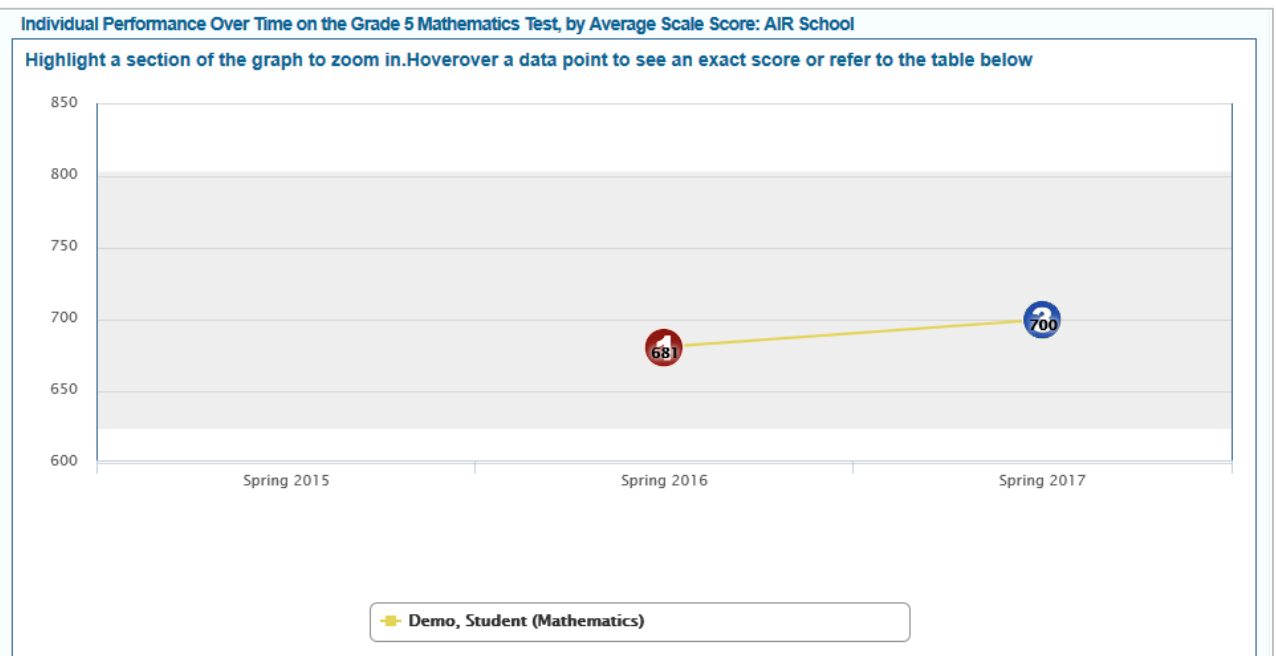

**Student Detail Reports** display an individual student's overall scale score, performance-level, and (for grade 3 students) an indicator showing whether they met the Reading Promotion Score.

The report visually depicts a chart of the student's achievement level based on their scale score, along with a description of the student's performance level. At the bottom of the report, you'll find a detailed explanation of their performance on reporting categories and items. You'll also find guidance on how to help the student improve their skills. To access this report, click the magnifying glass next to any student, and select "Student" in the exploration menu's **who** drop-down list.

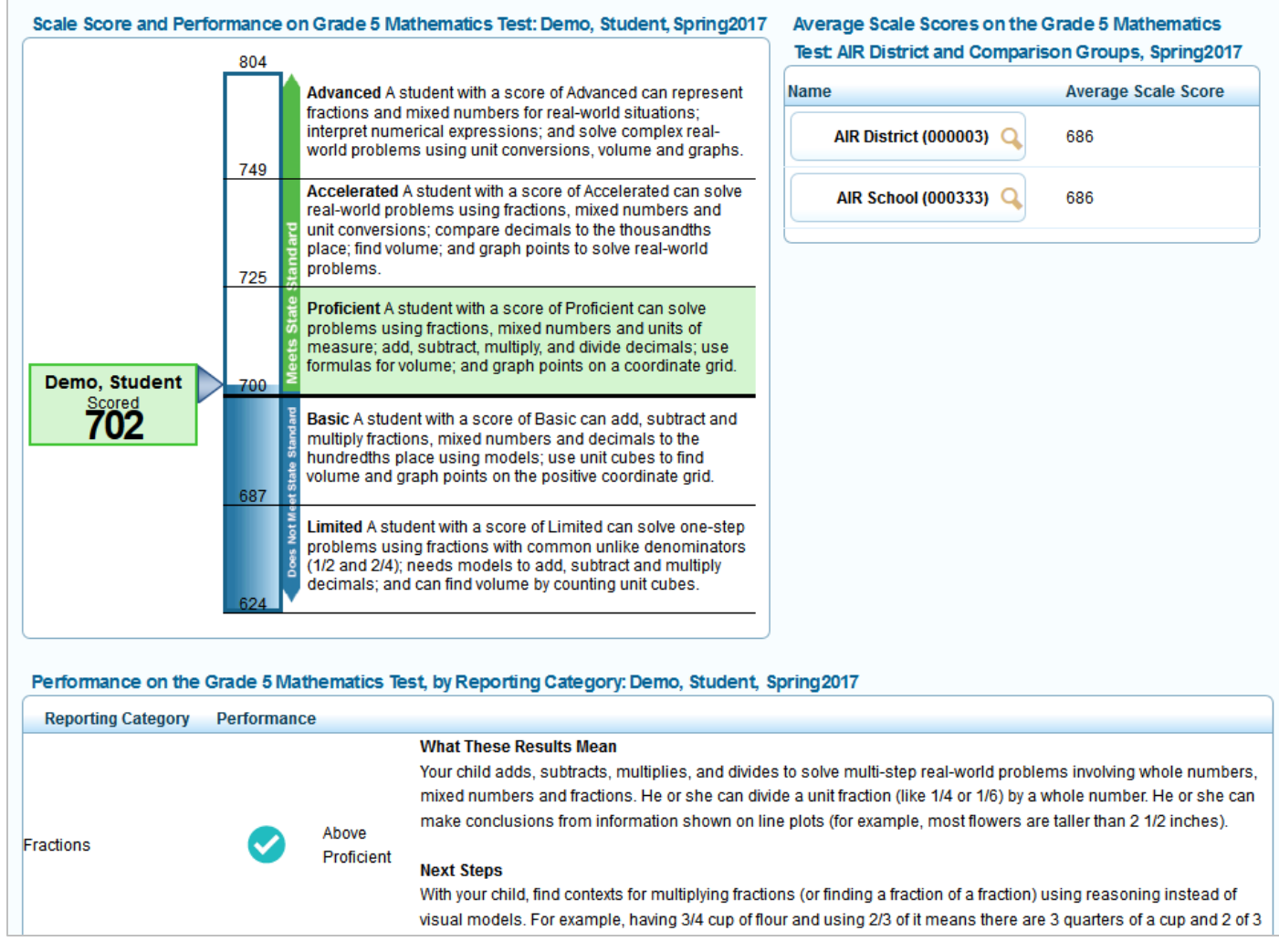

# System Tools

At the top of each page, the ORS banner contains helpful tools that allow you to search for students by name or student ID, manage rosters, get help, print score reports as PDF files, or export score report data to an Excel spreadsheet. For detailed information on using these tools, please refer to the *Online Reporting System User Guide*.

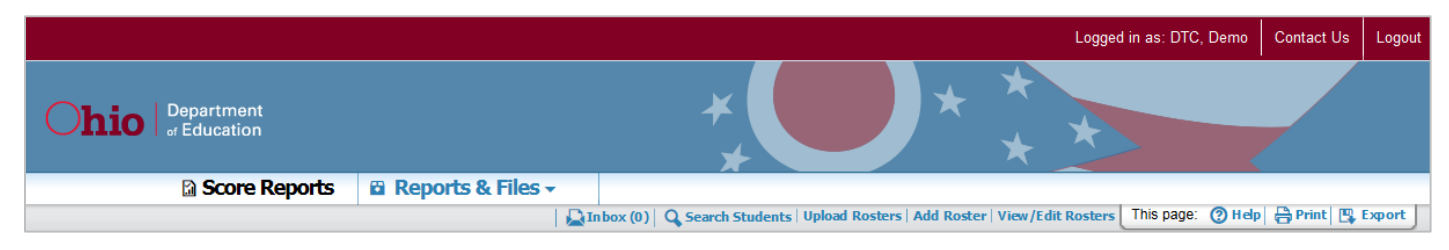